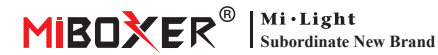

# **Zigbee 3.0 Wired Gateway**

Numero di modello: ZB-Box2

## **1. Cara�eris�che**

Il prodotto segue il protocollo standard di Zigbee 3.0.

Il disposi�vo Zigbee si conne�e alla rete basata su questo gateway e comunica con un altro dispositivo. Il gateway Zigbee si collega al router tramite cavo di rete per ottenere la comunicazione tra icloud e l'app per smartphone. A�raverso **l'app [Tuya Smart]**, l'utente può aggiungere disposi�vo zigbee, controllo di gruppo, telecomando, controllo vocale di terze parti e illuminazione ambientale intelligente.

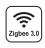

Il prodo�o segue il protocollo standard Zigbee 3.0

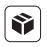

Compatibile con tutte le serie di prodotti Zigbee 3.0

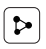

Condivisione del disposi�vo

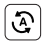

Bioritmo  $\left\{ \frac{\cdot \cdot}{\cdot \cdot} \right\}$  Bioritmo e automazione

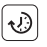

Impostazione del tempo  $\left[\begin{array}{ccc} 1 \end{array}\right]$  Supporta il ritmo

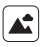

Scena di supporto personalizzazione

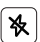

Modalità Non disturbare

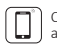

Controllo tramite app per smartphone

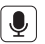

Supporta il controllo vocale di terze par�

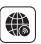

Supporto a lungo raggio controllo

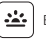

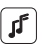

della musica

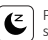

Piano di sonno / sveglia

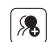

Controllo di gruppo

#### **2. Installazione del disposi�vo**

Collegare il gateway con l'alimentazione e stabilire la connessione con il router di casa.

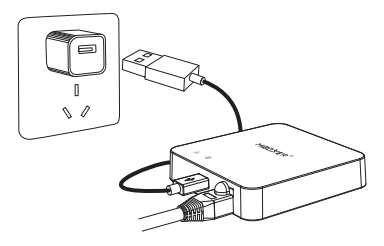

#### **Descrizione dello stato dell'indicatore**

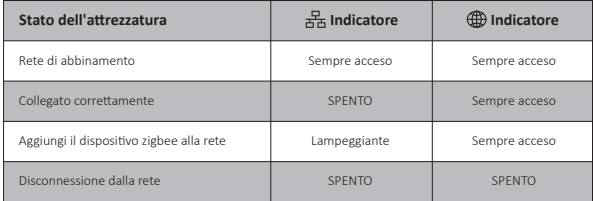

#### **3. Installazione dell'APP**

#### **1. Scarica e installa l'app [Tuya Smart]**

Cerca **[Tuya Smart]** in Apple o Google Store o scansiona seguendo il codice QR per scaricare e installare l'app.

Fare clic sul pulsante " Register " per creare account durante l'u�lizzo per la prima volta, Accedi direttamente se avevi già un account.

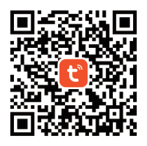

2. Smartphone connesso al router wifi di casa (Nota: assicurati che smartphone e gateway siano nella stessa rete)

## **4. Configurazione di rete**

- 1. Collegare il gateway all'alimentazione e stabilire la connessione con il router di casa.
- 2. Assicurarsi che due indicatori siano sempre accesi. (Premere a lungo il pulsante "Reset" per 5 secondi se due indicatori non sono sempre accesi).

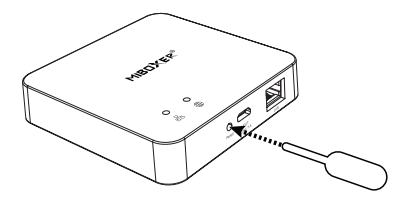

3. Apri la home page dell'app e fai clic sul pulsante Aggiungi "+" nell'angolo in alto a destra.

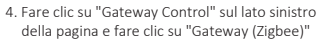

5. Segui le istruzioni dell'app per completare la configurazione.

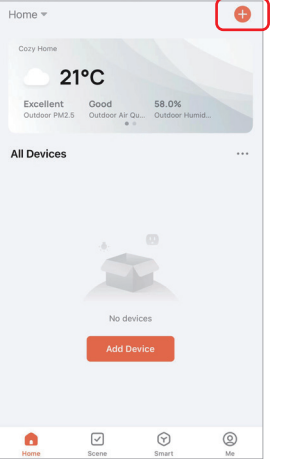

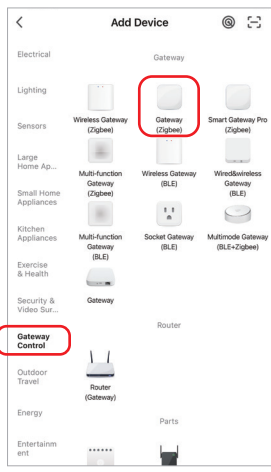

#### **5. Aggiungi il so�odisposi�vo Zigbee**

- 1. Fai clic su "Zigbee Wired Gateway" nella home page dell'app.
- 2. Fare clic sul pulsante "Add subdevice" e seguire le istruzioni dell'app per completare il dispositivo.
- 3. Fare clic su  $\angle$  nell'angolo in alto a destra per modificare il nome del dispositivo.

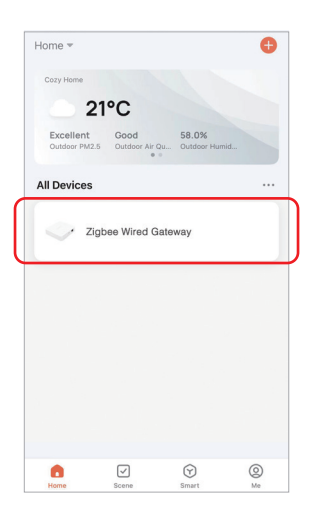

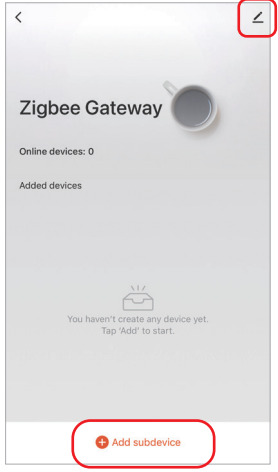

#### **6. Supporta Amazon Alexa Control**

Cerca l'abilità "Smart Life" nell'app Alexa e attiva l'abilità.

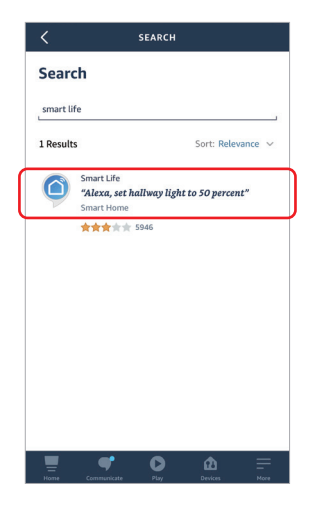

## **7. Supporta Google Home Control**

Cerca l'abilità "Smart Life" nell'app Google Home e attiva l'abilità.

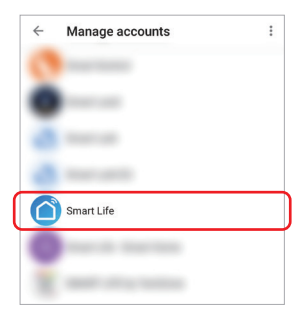

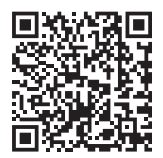

Scansiona il codice QR per guarda le istruzioni video

#### **8. A�enzione**

- 1. Tenere l'attrezzatura lontana da un forte campo magnetico, altrimenti influirà seriamente sulla distanza di controllo.
- 2. Si prega di non installare l'apparecchiatura alla luce diretta del sole, umida o in altre aree ad alta temperatura, la temperatura di lavoro è -10~40°C.
- 3. Gli utenti non professionisti non possono smontare direttamente il dispositivo, altrimenti il dispositivo potrebbe essere danneggiato.

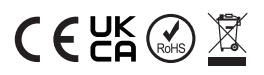

Fa�o in Cina